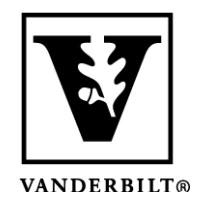

**Vanderbilt University Center for Teaching**

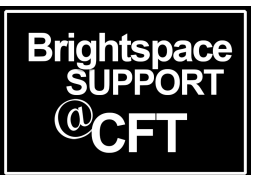

## **How to Edit the Navigation Bar (NavBar)**

Your Brightspace course will have default tools available via the NavBar at the top of your course. Frequently used tools have been selected for you. If you would like to change the tools on the NavBar, you are able to do this. You are also able to create a NavBar link that goes to an external resource that may be used frequently in your course. All you need is the URL.

*Notes: The Course Admin tool is only visible to Instructors and Teaching Assistants. There is no need to remove it. Students are not able to see or access the Course Admin tool.*

*Be aware that your college or department may have developed a custom NavBar for your course.*

#### How to Edit Your NavBar

1. Locate the NavBar within your course, and move your cursor to the right end. An icon with three dots should appear, indicating that there is a menu available. Click the icon and select "Customize This Navbar".

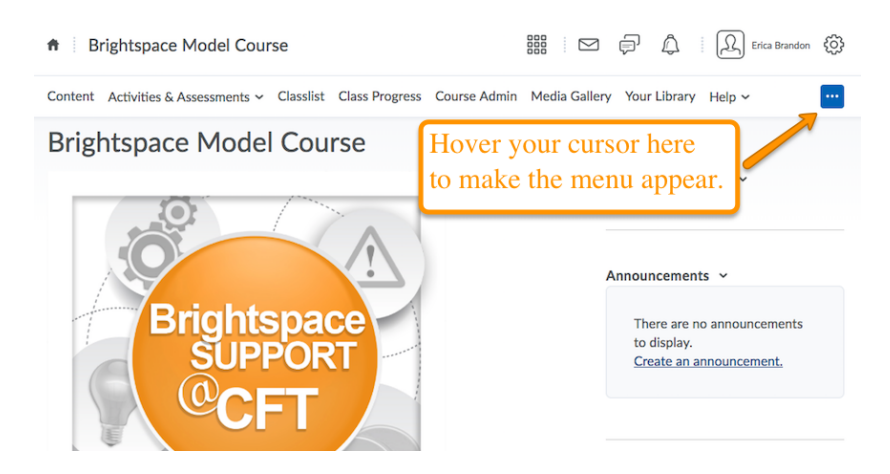

2. The *first* time you edit your navbar, a pop-up window will appear. This informs you that you are using a *shared* Navbar. It asks if you would like to make a copy. Click **Yes, I'll work with a copy of the navbar.**

*Note: You should never edit a* **Shared Navbar***.*

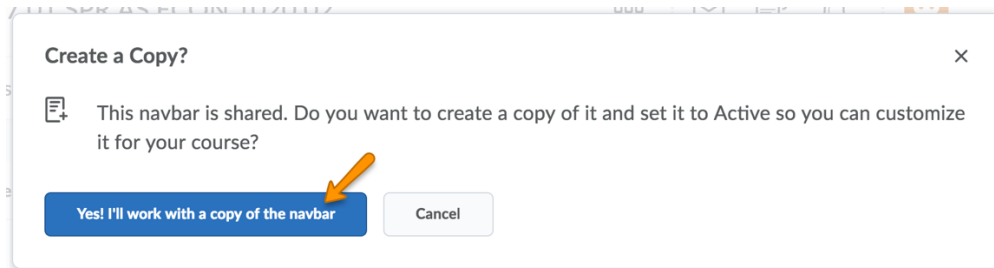

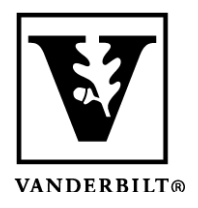

# **Vanderbilt University Center for Teaching**

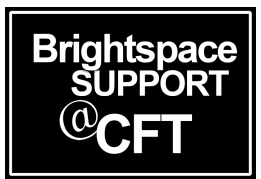

3. Edit your Navbar by deleting links, adding links, and editing the drop-down menus. Click **Save & Close** when you are finished.

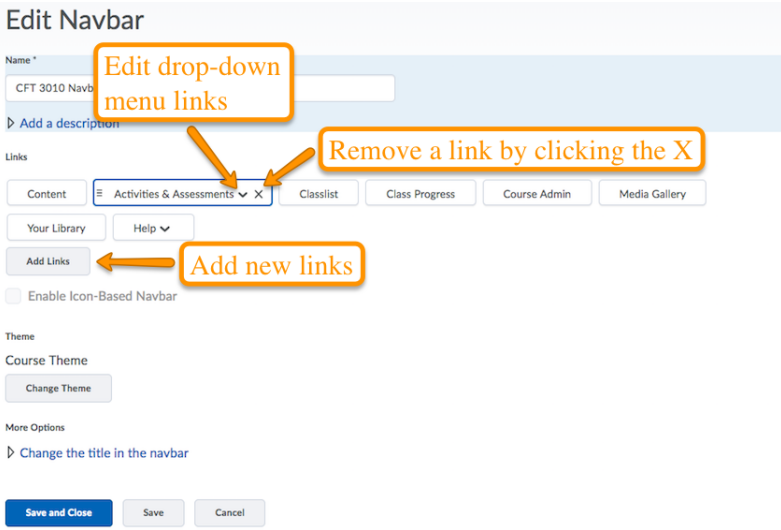

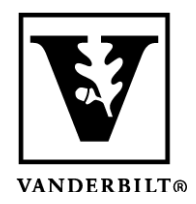

## **Vanderbilt University Center for Teaching**

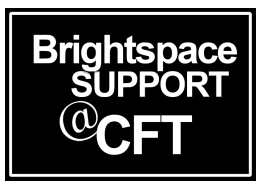

### Add an External Link to your NavBar

- 1. Open the NavBar edit window as described above.
- 2. Click the **Add Links** button
- 3. In the window that opens, choose **Create Custom Link**
- 4. Give the link a **Title**, and enter the **URL**. Indicate that the link should open in a **New window/tab**.
- 5. Be sure to click **Create** when you are finished.

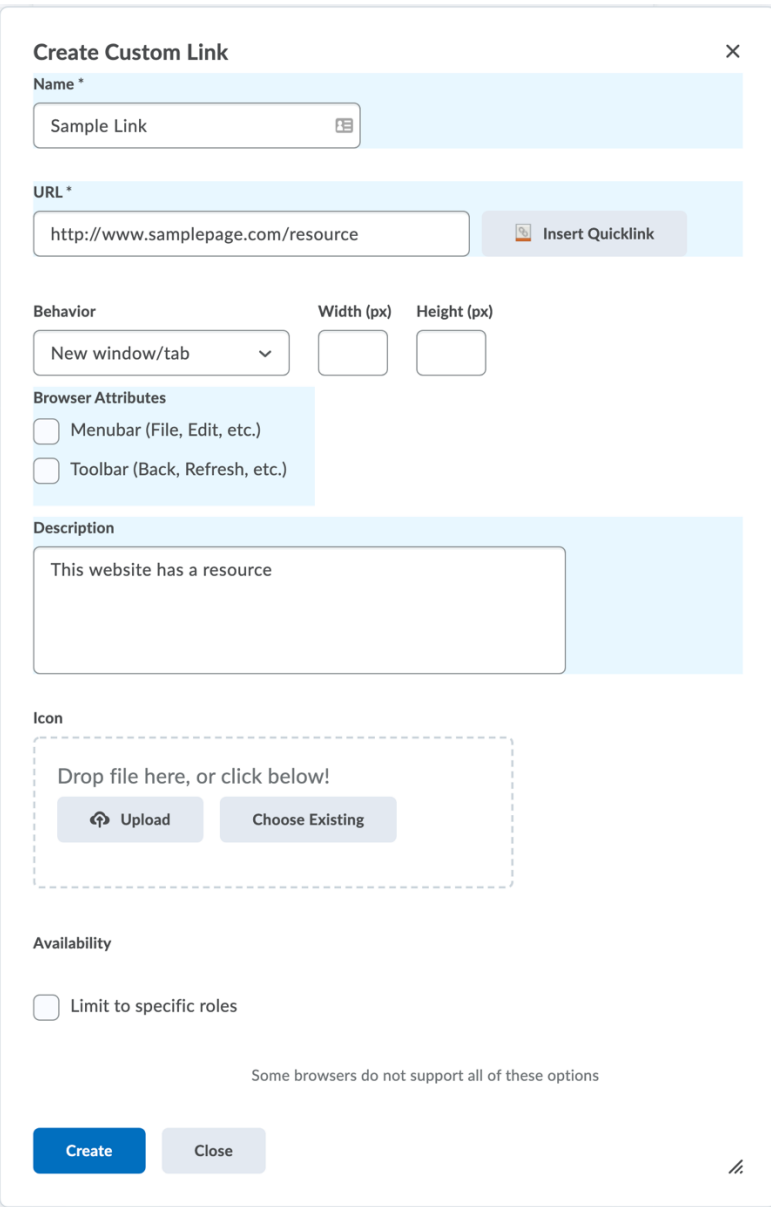